# **SOUTH DAKOTA DEPARTMENT OF REVENUE**

# **Filing a Return as an LPG Vendor (Upload File Containing Data Method)**

**August 2020**

# **Benefits of EPath**

- File and pay at **[www.sd.gov/epath](http://www.sd.gov/epath)**
- Provides 24/7 access to file and pay returns by electronic means
- Easy Data entry or Data upload
- System does all calculations
- Pay by ACH Debit or ACH Credit

# **Features**

- Amend returns online
- Review returns, payments, outstanding returns, and account balances
- Make payments
- View pending payments and make changes to pending payments
- Use bank account for a one-time payment or save account information for future payments
- Use one EPath account to file and pay taxes for multiple licenses for same owner
- Assign additional users access to specific licenses on your EPath account
- Change your password, security questions, and email address at any time

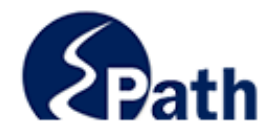

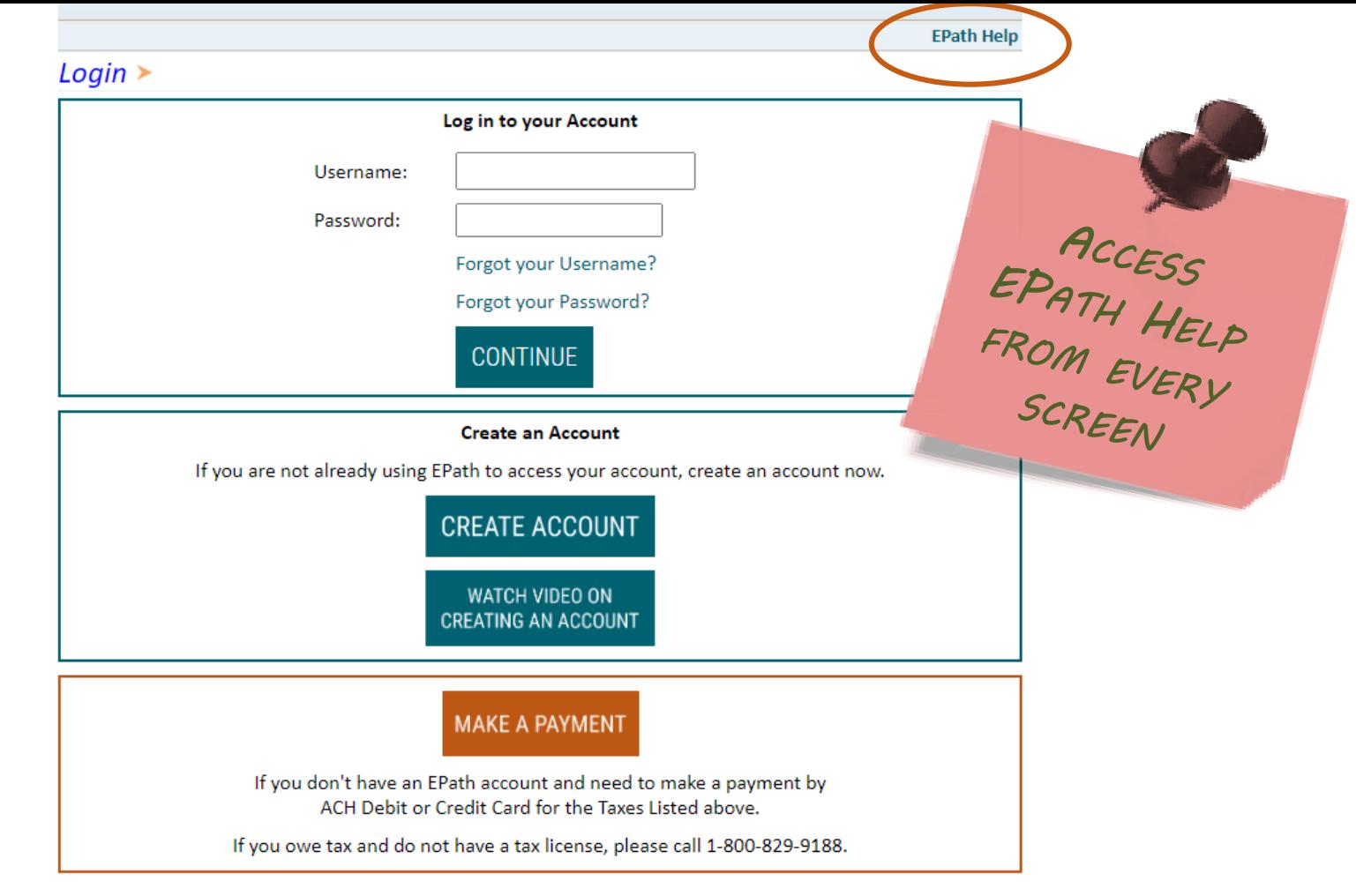

DUE DATES CALENDAR

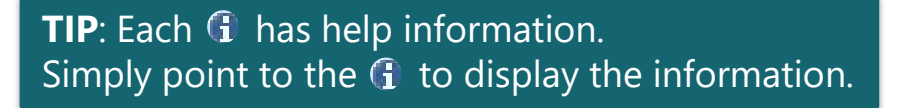

# Main Menu $\geq$

## **File and Pay.**

- ► File and Pay your Return 0
- $\triangleright$  Upload Additional Documentation  $\bm{\theta}$

# **Pay Outstanding Balance.**

 $\triangleright$  Payment Only  $\boldsymbol{\Theta}$ 

# Select an account function to perform.

- $\triangleright$  Add/Edit User Accounts  $\boldsymbol{\theta}$
- ▶ Cancel Licenses
- ► Print License Card

## **View History.**

- $\triangleright$  View Account Activity  $\bm{\Theta}$
- $\triangleright$  View Pending Items  $\boldsymbol{\Theta}$

## $\triangleright$  Amend a Return  $\boldsymbol{\Theta}$

- $\triangleright$  Change Profile  $\boldsymbol{\theta}$
- $\triangleright$  Add a License
- Renew your Alcohol Tax License
- $\triangleright$  View/Edit Pending Electronic Payments  $\boldsymbol{\theta}$  $\triangleright$  View Deleted Electronic Payments  $\boldsymbol{0}$

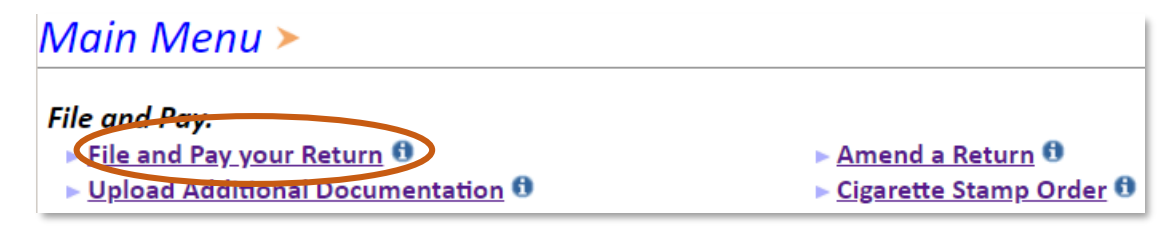

## Tax Return Filing Menu >

Select the license, filing option and period. When finished click the 'Next' button on the bottom of the page.

Note: Only returns currently due or past due may be filed. Returns may be filed on or after the first of the month after the reporting period. (Example: May return is available June 1)

If the return you wish to file or amend is not listed under any of the three options, please call 1-800-829-9188.

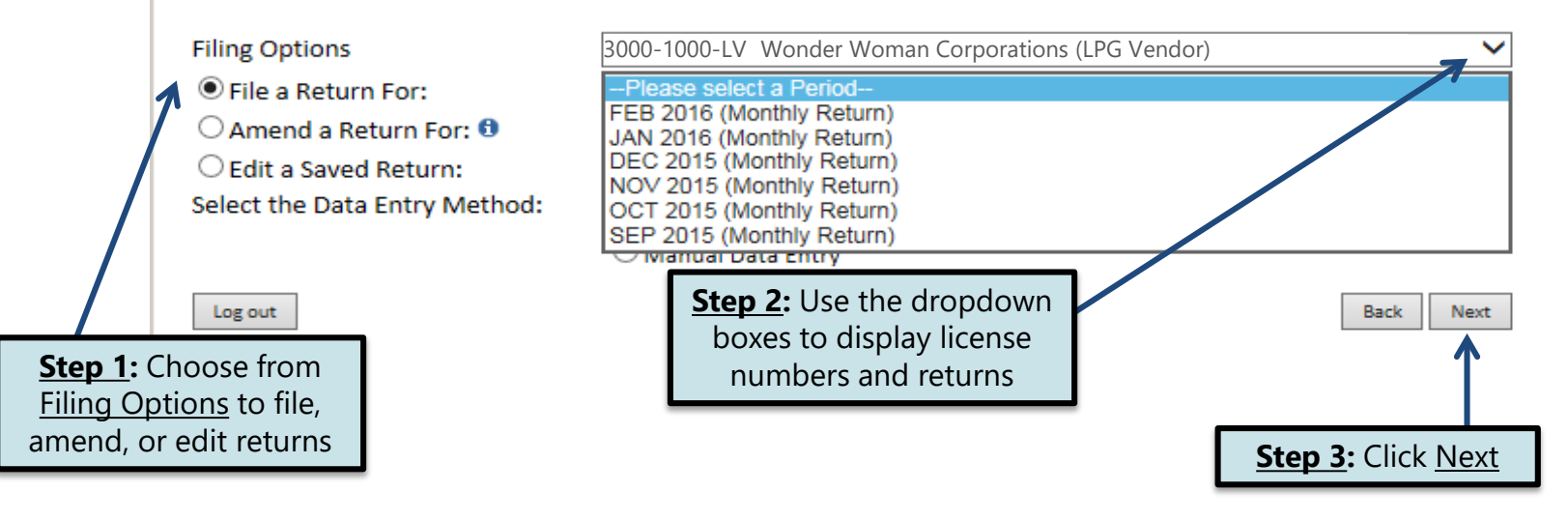

# Tax Return Filing Menu  $\geq$

Select the license, filing option and period. When finished click the 'Next' button on the bottom of the page.

Note: Only returns currently due or past due may be filed. Returns may be filed on or after the first of the month after the reporting period. (Example: May return is available June 1)

If the return you wish to file or amend is not listed under any of the three options, please call 1-800-829-9188.

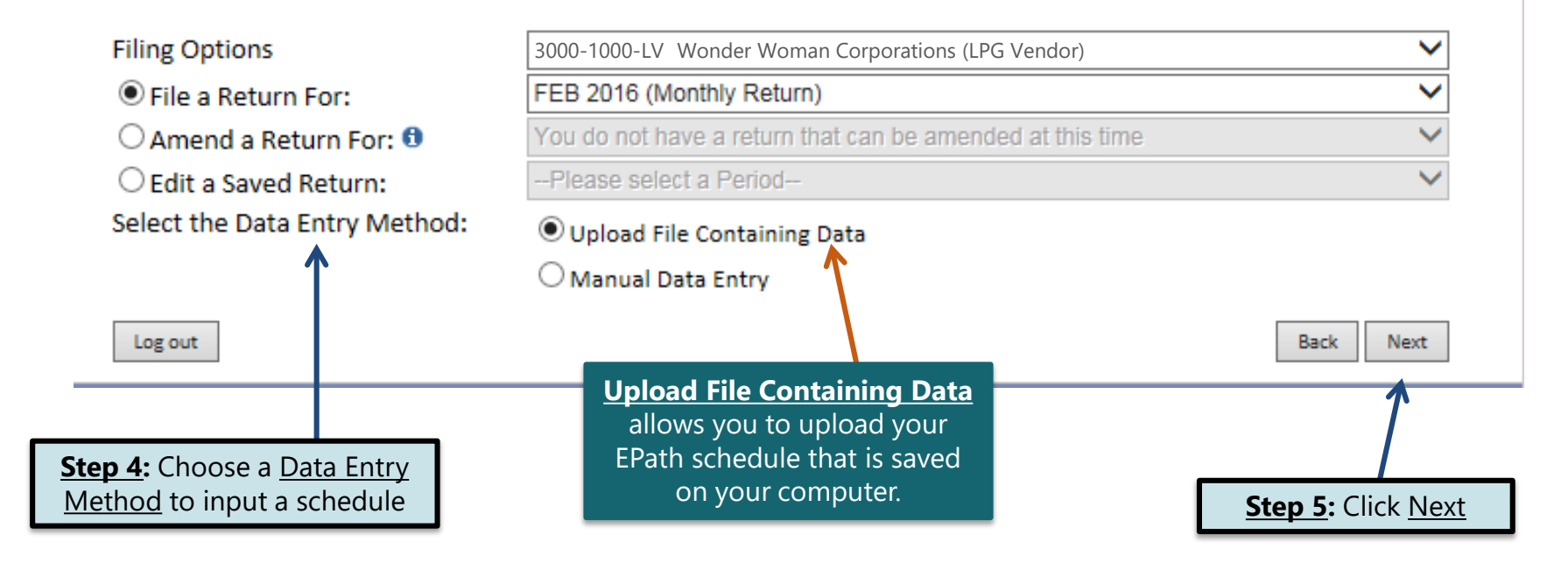

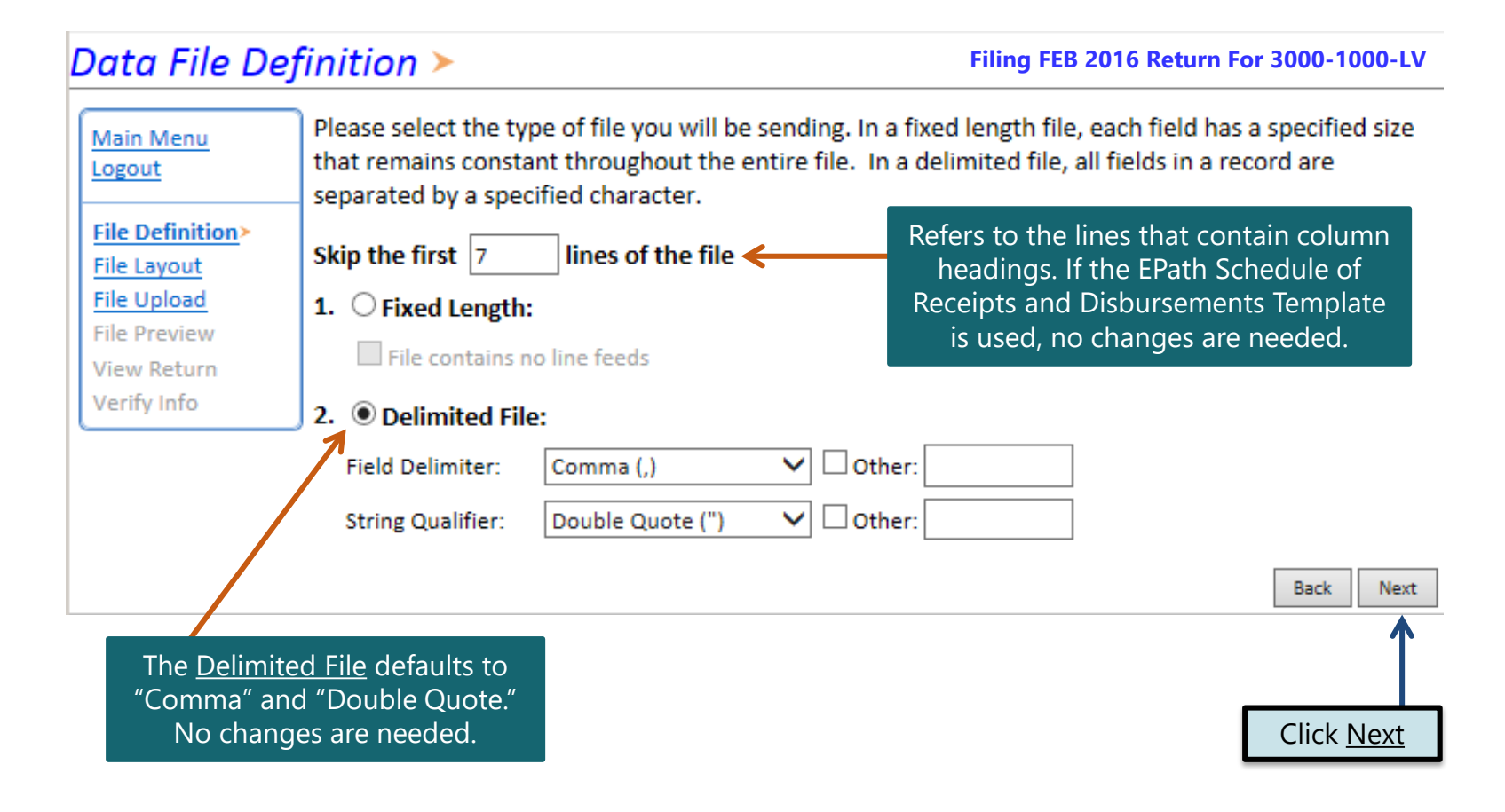

# **Schedule Types**

• You will only be reporting liquid petroleum gas sales, so the product type will always be 54. The schedule types you will use are listed below, depending on the type of activity conducted. When uploading an electronic schedule, the following schedule types will automatically record the gallons you report on the line listed in the description box.

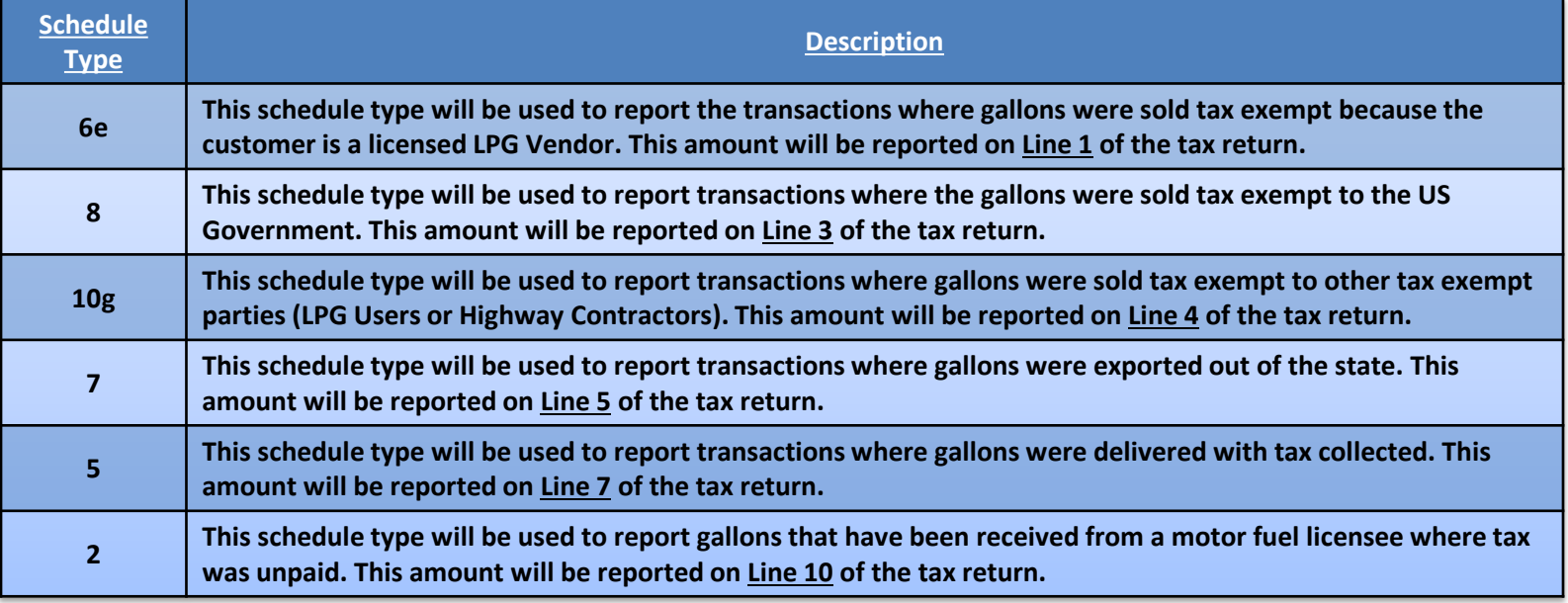

# **Modes of Transfer**

• How the fuel was transported will also need to be listed on the schedule. The modes of transfer codes that will be used and what they stand for are listed below.

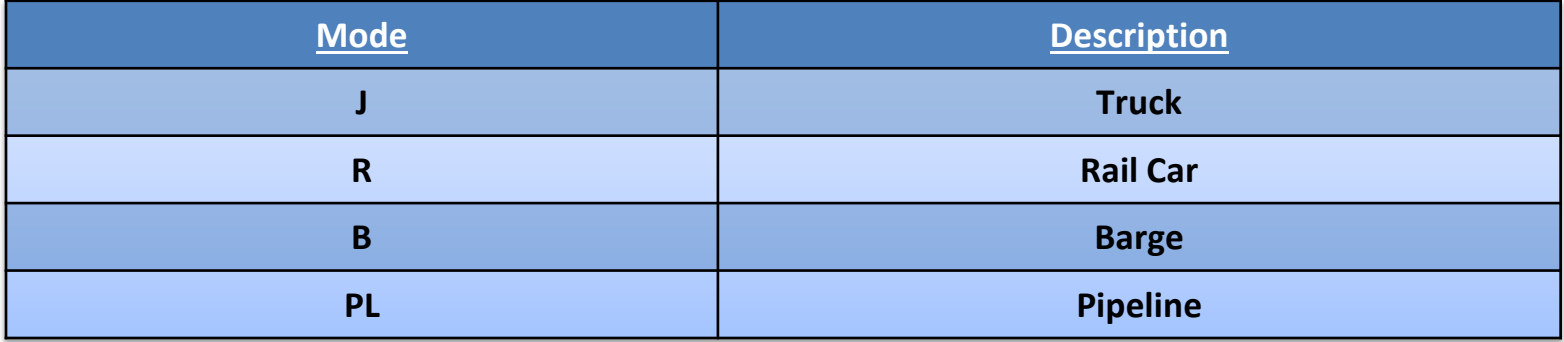

#### Data File Layout >

Main Menu

**Filing FEB 2016 Return For 3000-1000-LV**

#### Field Name is the column heading on the EPath Schedule.

**Step 3: Click Next** 

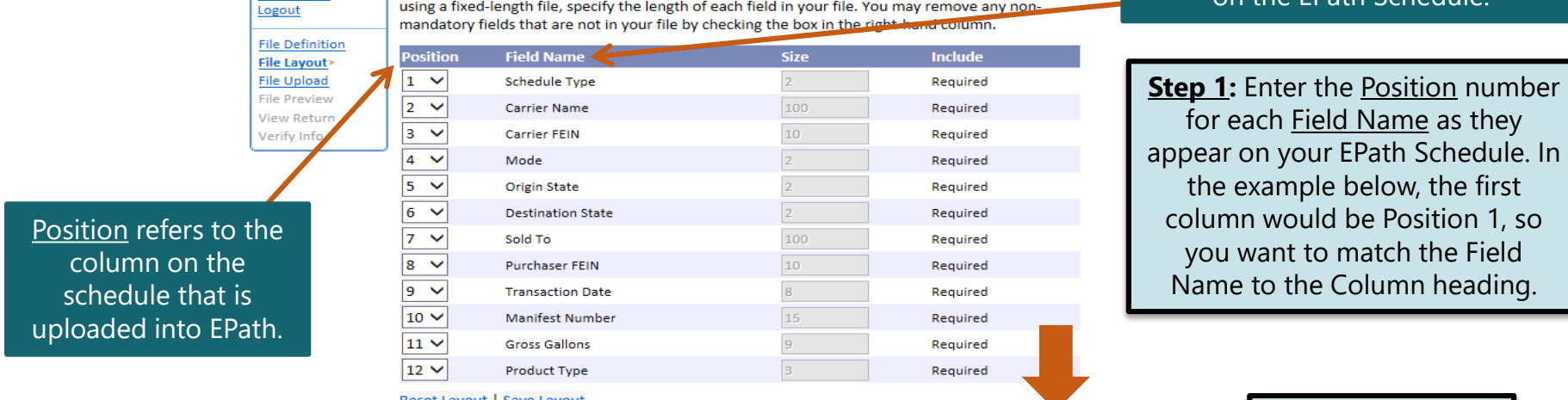

Describe the fields in your file using this section. Use the arrow buttons to reorder the fields. When

Reset Layout | Save Layout

**Step 2:** If the layout changes, click Save Layout before clicking Next.

> When uploading a schedule into Epath, the Data File Layout must match the uploaded schedule.

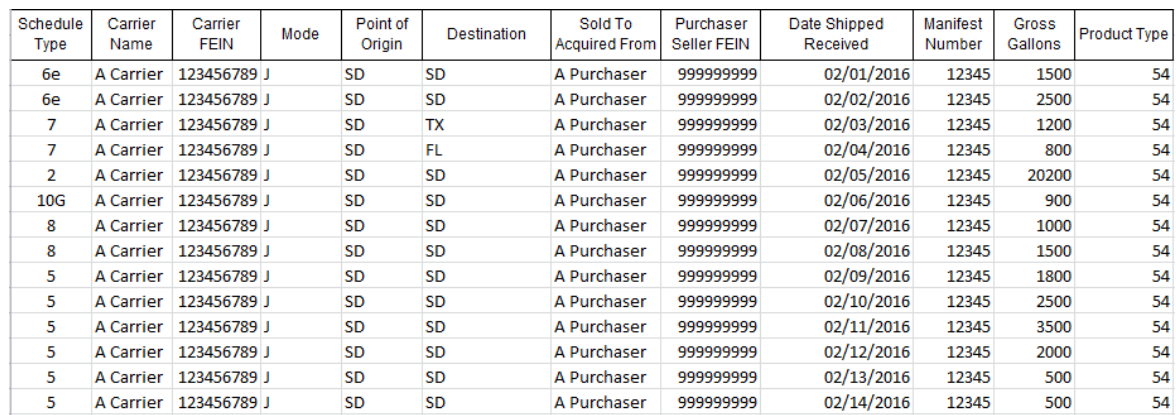

Back

Next

# Data File Upload >

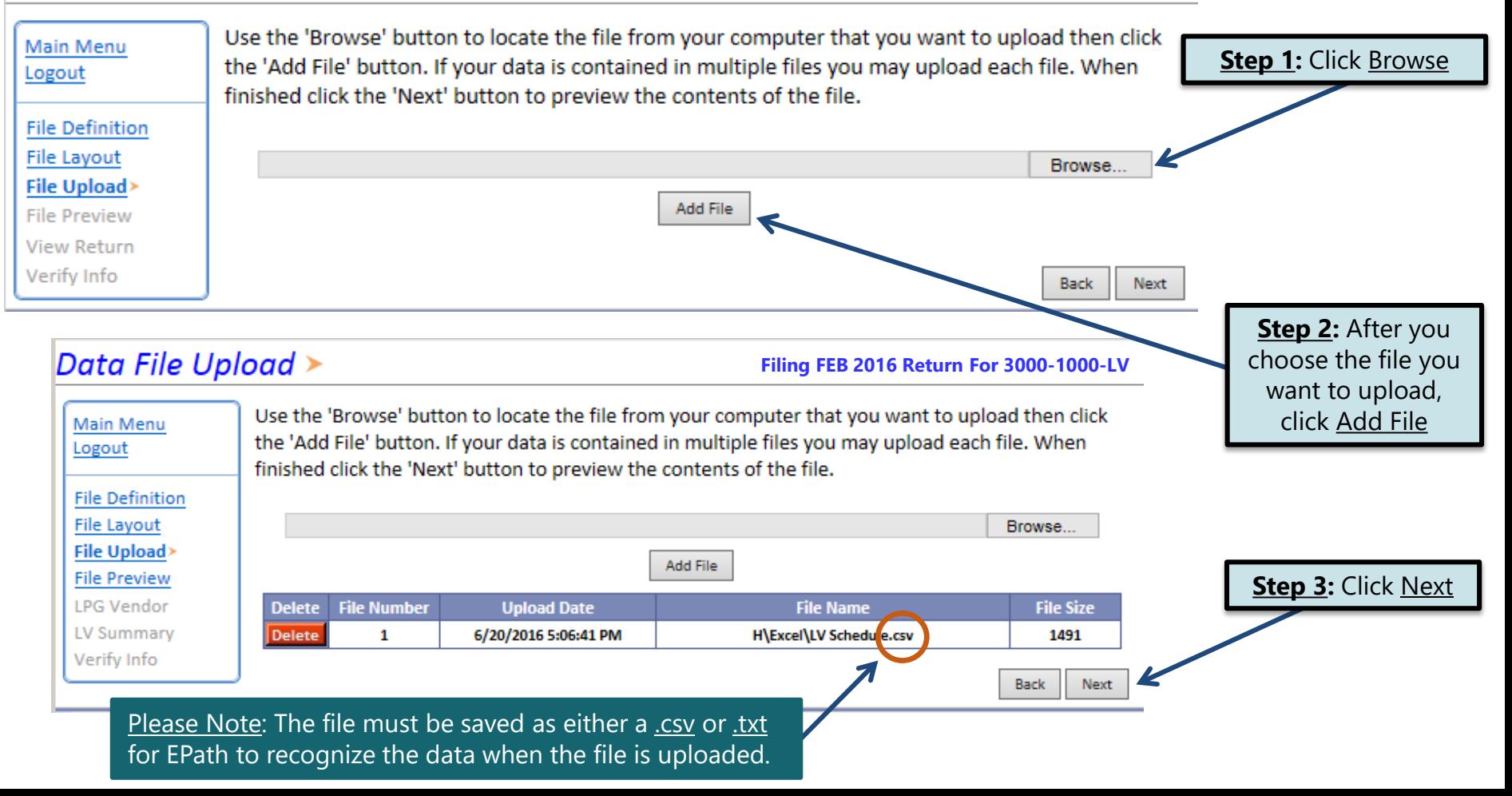

# **Example:** Successful Download

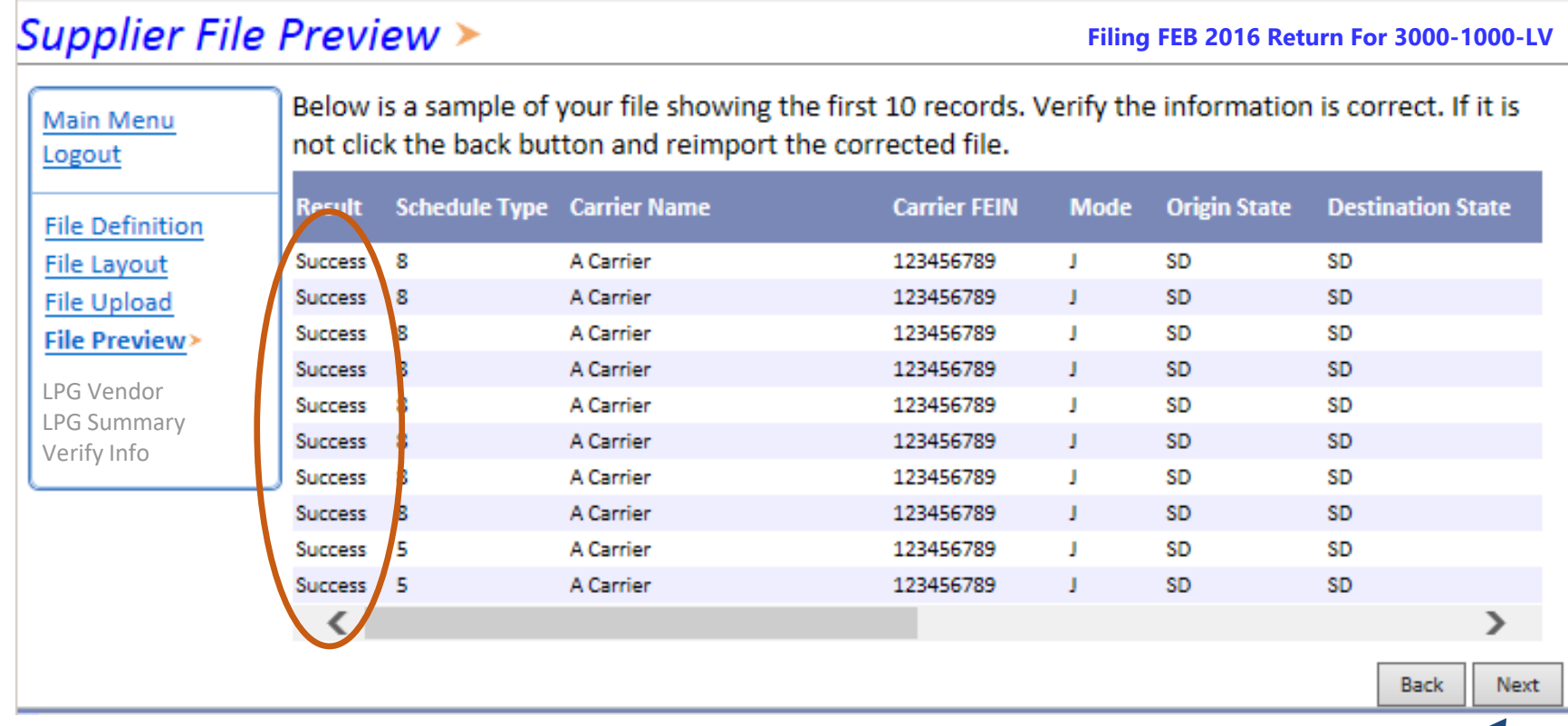

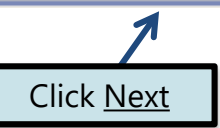

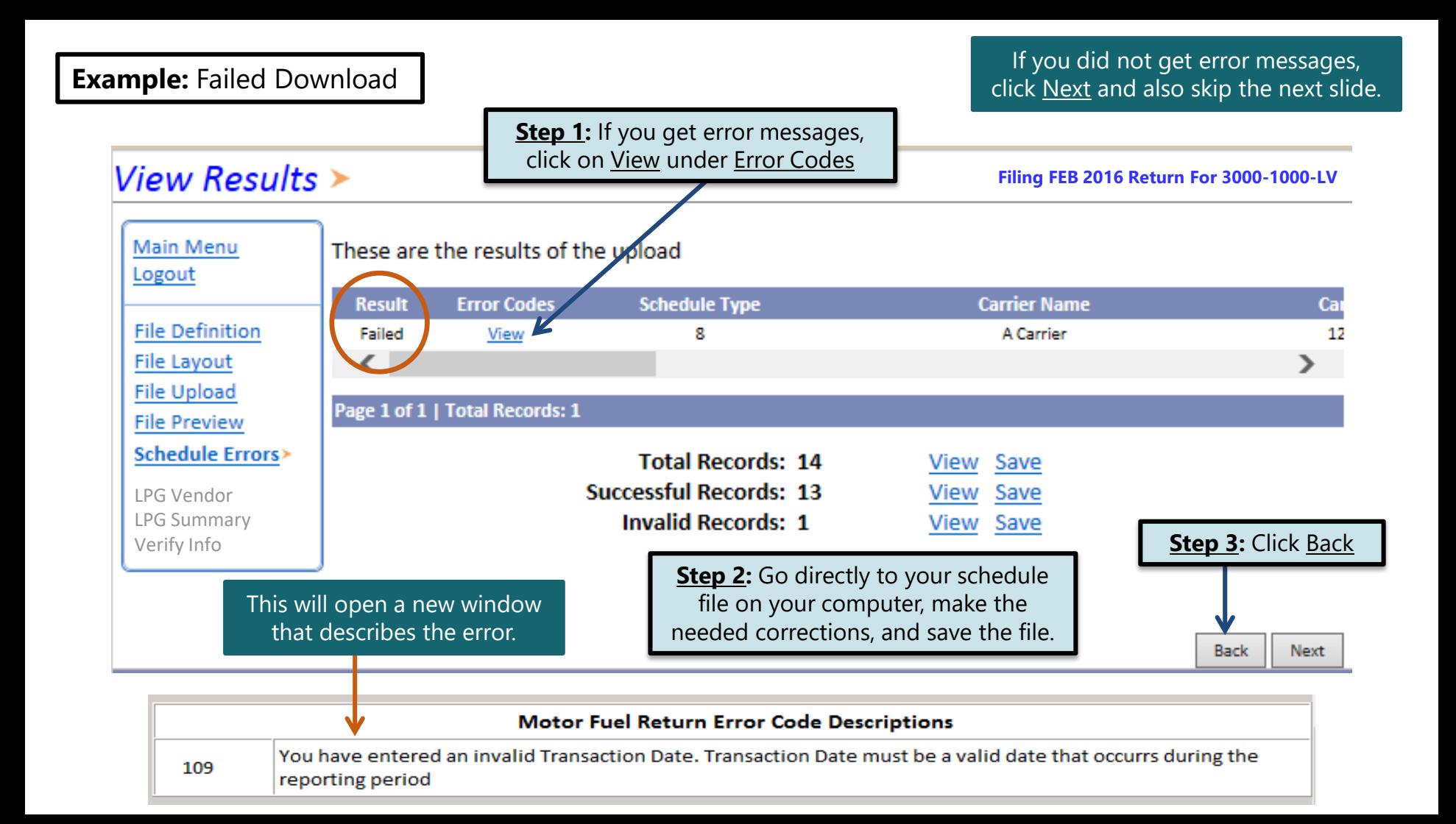

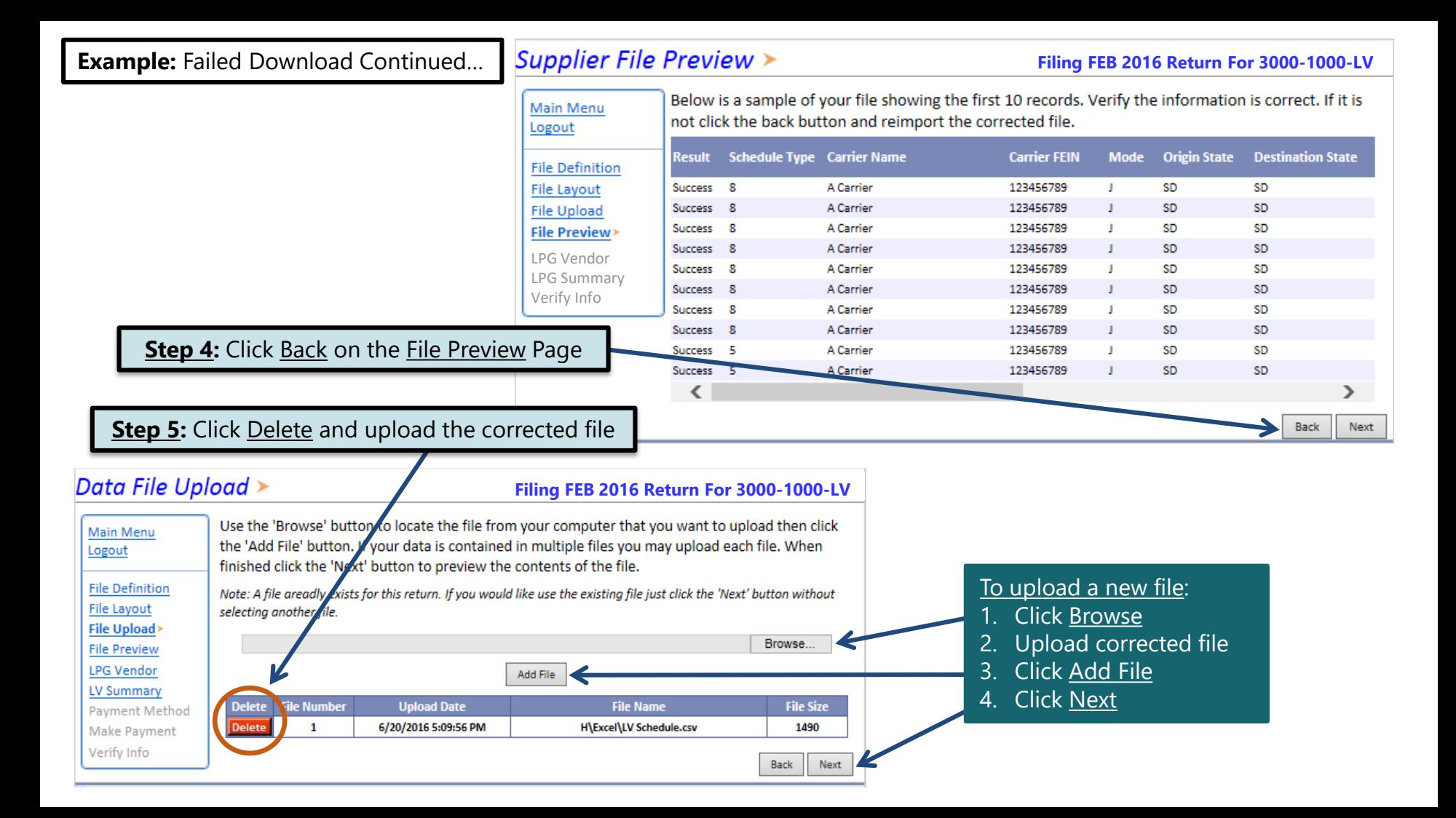

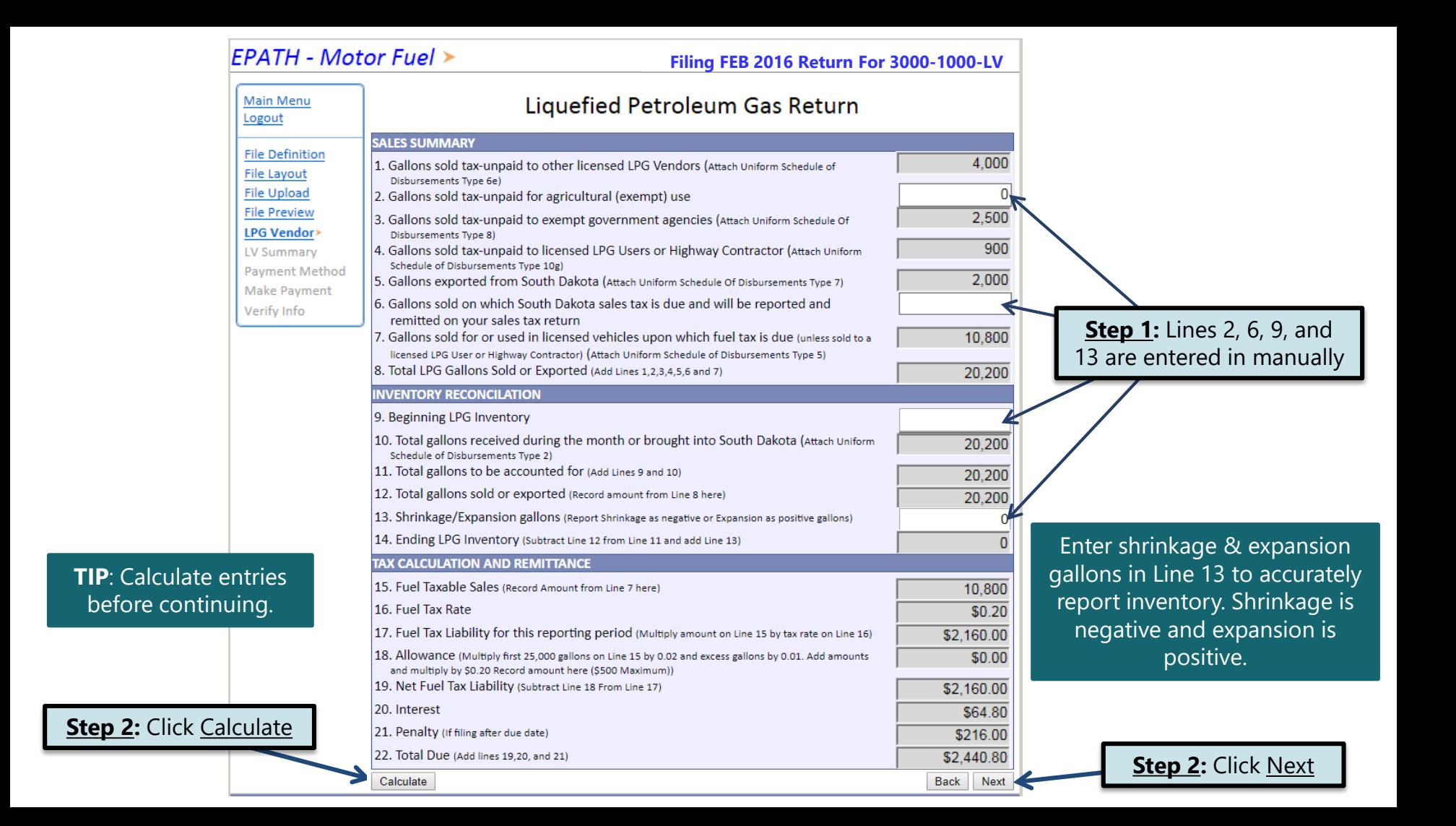

## Epath-Motor Fuel  $\triangleright$

#### **Filing FEB 2016 Return For 3000-1000-LV**

#### **Main Menu** Liquefied Petroleum Gas Return Logout **SALES SUMMARY** 1. Gallons sold tax-unpaid to other licensed LPG Vendors (Attach Uniform Schedule of Disbursements 4.000 **File Definition** Type 6e) **File Layout** 2. Gallons sold tax-unpaid for agricultural (exempt) use  $\Omega$ **File Upload** 3. Gallons sold tax-unpaid to exempt government agencies (Attach Uniform Schedule Of Disbursements 2.500 **File Preview** Type 8) 4. Gallons sold tax-unpaid to licensed LPG Users or Highway Contractor (Attach Uniform Schedule of 900 **LPG Vendor** Disbursements Type 10g) LV Summary> 5. Gallons exported from South Dakota (Attach Uniform Schedule Of Disbursements Type 7) 2.000 **Payment Method** 6. Gallons sold on which South Dakota sales tax is due and will be reported and remitted on your Ő Make Payment sales tax return Verify Info 7. Gallons sold for or used in licensed vehicles upon which fuel tax is due (unless sold to a licensed 10,800 LPG User or Highway Contractor) (Attach Uniform Schedule of Disbursements Type 5) 8. Total LPG Gallons Sold or Exported (Add Lines 1,2,3,4,5,6 and 7) 20,200 **INVENTORY RECONCILIATION** 9. Beginning LPG Inventory  $\Omega$ 10. Total gallons received during the month or brought into South Dakota (Attach Uniform Schedule 20,200 of Disbursements Type 2) 11. Total gallons to be accounted for (Add Lines 9 and 10) 20,200 12. Total gallons sold or exported (Record amount from Line 8 here) 20.200 13. Shrinkage/Expansion gallons (Report Shrinkage as negative or Expansion as positive gallons) 0 **Please Note:** You will **NOT** 14. Ending LPG Inventory (Subtract Line 12 from Line 11 and add Line 13)  $\Omega$ be able to print your return **TAX CALCULATION AND REMITTANCE** 15. Fuel Taxable Sales (Record Amount from Line 7 here) 10,800 after it is submitted. Click \$0.20 16. Fuel Tax Rate View Printer Friendly Version 17. Fuel Tax Liability for this reporting period (Multiply amount on Line 15 by tax rate on Line 16) \$2,160.00 \$0.00 18. Allowance (Multiply first 25,000 gallons on Line 15 by 0.02 and excess gallons by 0.01. Add amounts and multiply to print your return.by \$0.20 Record amount here (\$500 Maximum)) 19. Net Fuel Tax Liability (Subtract Line 18 From Line 17) \$2,160.00 20. Interest \$64.80 21. Penalty (If filing after due date) \$216.00 22. Total Due (Add lines 19,20, and 21) \$2,440.80 View Printer Friendly Version Next **Back**

#### **TIP**: Always remember to review your entries before continuing in the process.

Click Next

# Example: Returns with Tax Due

Payment Method

On the Payment Method page, you have the option to pay the tax amount due on your LPG Vendor **Step 1:** Choose a **return.** If no tax is due, you will not reach this page.

# Payment Method  $\geq$

#### **Filing FEB 2016 Return For 3000-1000-LV**

Select the Payment Method you will be using **Main Menu Step 2:** Follow the prompts to ○ ACH Debit <sup>@</sup> Logout make a payment, if you choose to make a payment at this time ○ACH Credit ● **File Definition** Credit Card WSA Maderate Discussed **File Layout** A non-refundable convenience fee of 2.45% will apply if you pay by credit card. **File Upload** Credit Card payments are processed by Elavon Inc. You will be taken to Elavon's site to enter your credit **File Preview** card information after you submit your return. **EB Summary** No Payment at this time. (Interest will apply to late payments.) **Payment Method> Make Payment** Verify Info **Next** If you choose to make a payment at a later date, **Back** select No Payment at this time and click Next. **Step 3:** Click Next

# Verify Information >

Main Menu Logout **File Definition File Layout File Upload File Preview LPG Vendor LV Summary Payment Method Make Payment** Verify Info>

Please verify your Return information. Use the 'Back' button or select a link from the side menu to go to the appropriate page to fix the errors.

To submit your Return read the 'Filing Agreement', enter your log in password, and click the 'Submit' button.

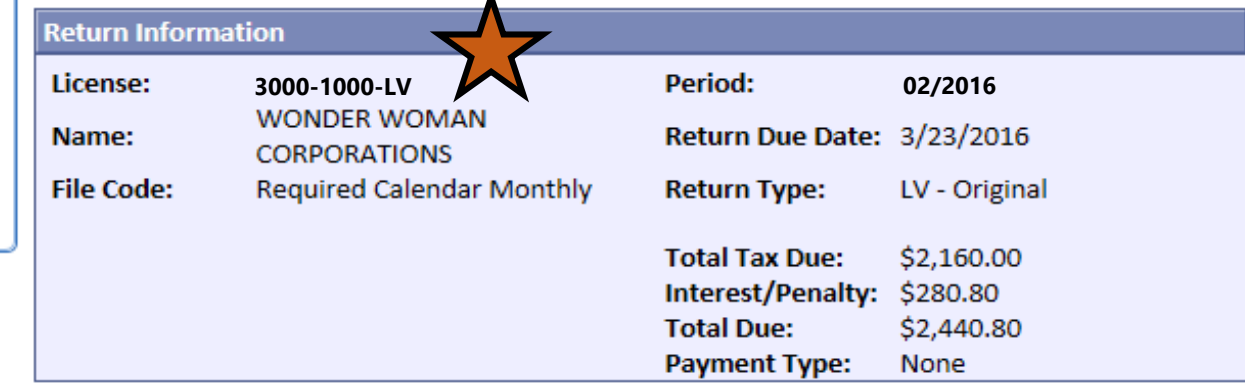

#### **Filing Agreement**

By rekeying my log in password I declare and affirm under penalty of perjury that this return has been examined by me, and to the best of my knowledge and belief is in all things true and correct. I understand that by submitting this return electronically it is my intention to have the South Dakota Department of Revenue accept it as filed.

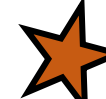

Login Password: .........

**Reminder:** Clicking 'Submit' will finalize the filing process. Make sure to look over everything one last time.

Submit **Back** 

# Confirmation Information >

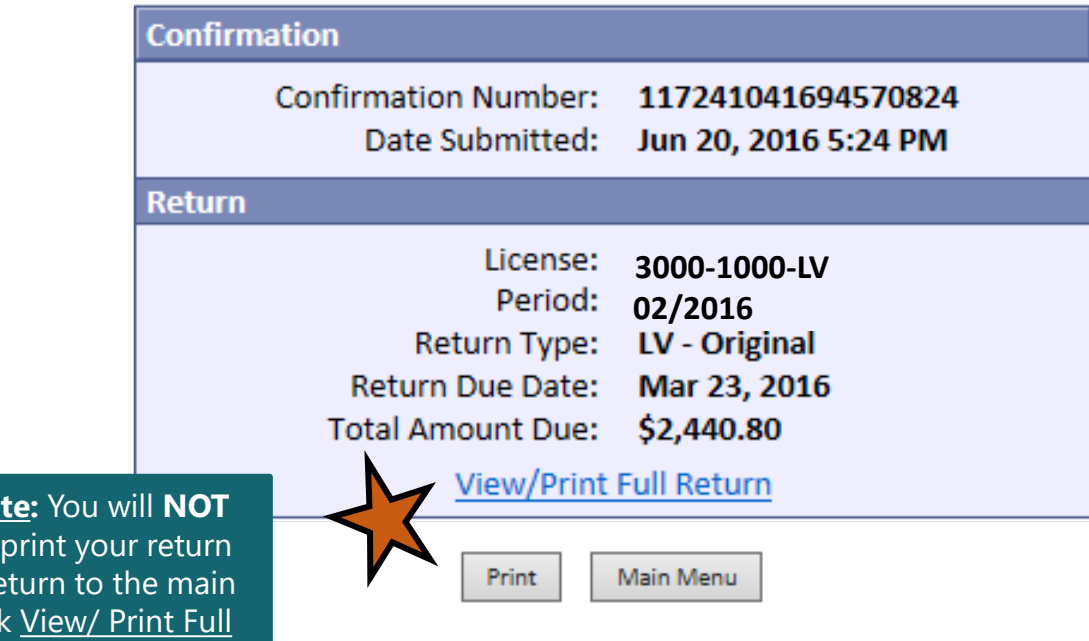

**Please Note:** You will **NOT** be able to print your return after you return to the main menu. Click View/ Print Full Return to print your return.

# **Questions?**

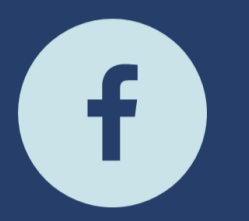

South Dakota Department of Revenue @SDRevenue

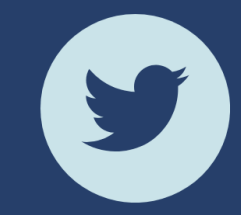

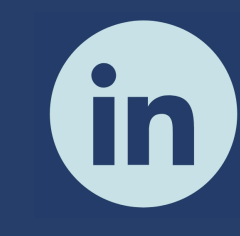

South Dakota Department of Revenue

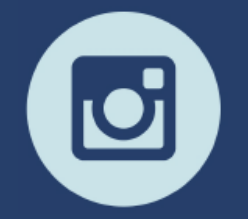

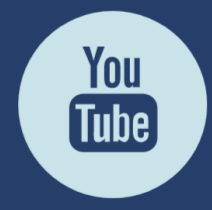

**E-Newsletter Couth Dakota DOR** 

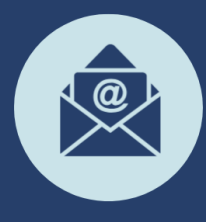

Sign-up for our<br>E-Newsletter